# **BRICON Club system**

# **Belgian Racing pigeons Information and registration system**

# **Manual for basketing with BRICON in the club**

*CL-BSC/INT-ENG/08*

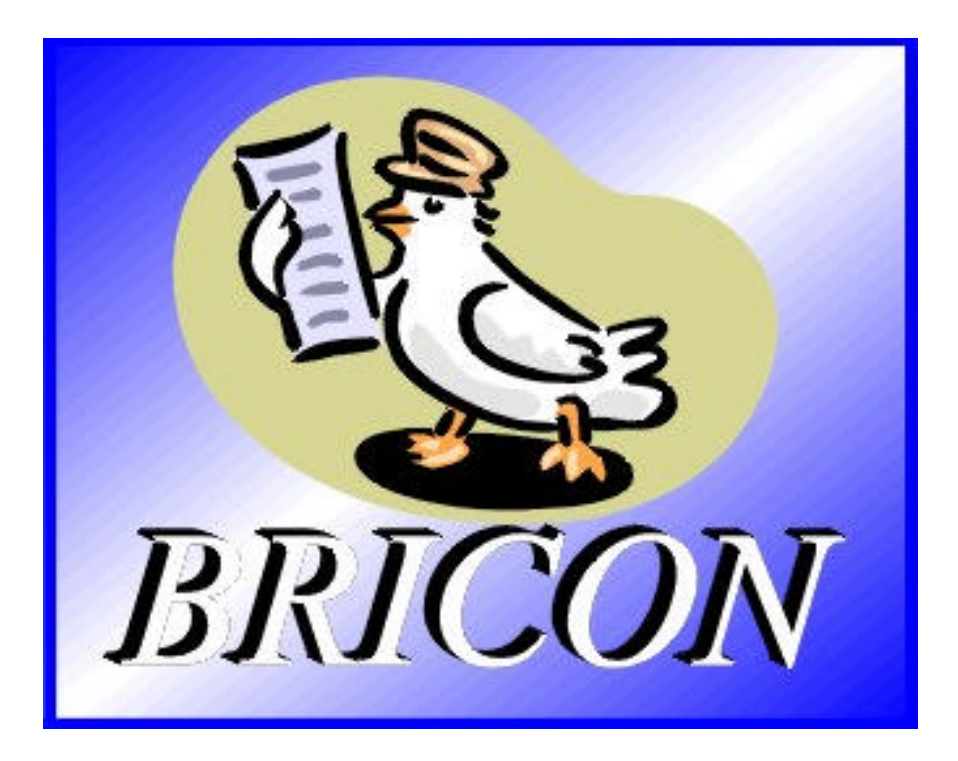

# **BRICON nv**

Hoge Heerweg,49 9100 Sint-Niklaas Belgium Tel: +32 (0)3/ 777 39 74 Fax: +32 (0)3/ 778 07 35 website: www.bricon.be / e-mail: bricon@bricon.be

**Contacts: Ludo Wille: GSM +32 (0)475/ 25 30 21**

**The BRICON CLUB SYSTEM. Manual: contents**

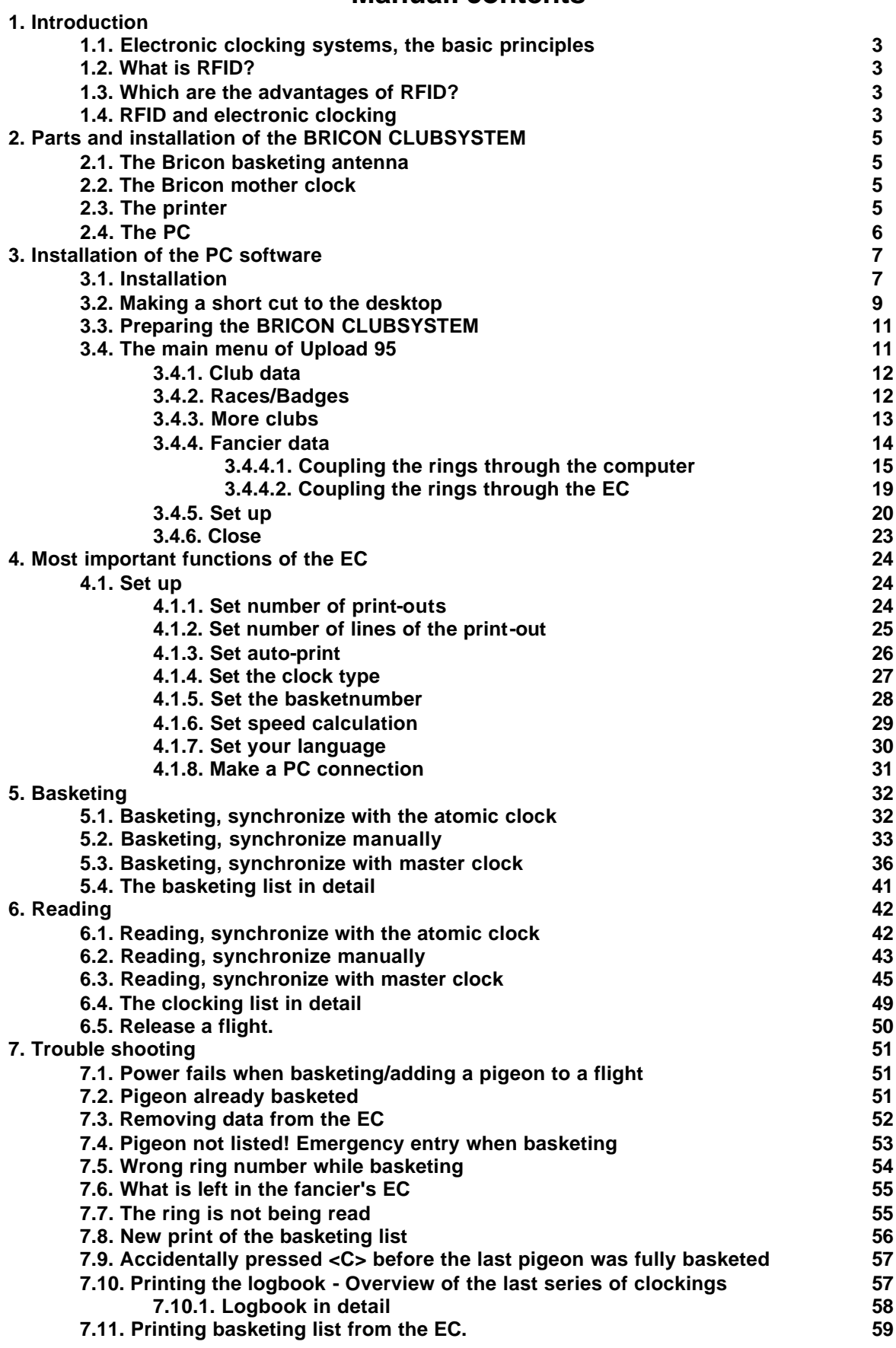

# **The BRICON CLUB SYSTEM.**

#### **Elektronic clocking in the club**

#### **1. Introduction**

#### **1.1. Electronic clocking systems, the basic principles.**

The basic principle of an electronic clocking device is the identification of a pigeon from a distance or identification without direct contact. RFID (Radio Frequency Identification) is one of the techniques used for this purpose. This technology has become very popular since the eighties and is already being frequently used. Electronic clocking systems for pigeons use RFID.

#### **1.2. What is RFID?**

RFID systems consist of three elements: an antenna, a decoder and a transponder. The antenna emits radio signals which activate the transponder. The data can be read in the transponder and can be written on. The antenna is the link between the transponder and the decoder. The contact between the antenna and the transponder is wireless and consists of radio waves. The transponder holds the identification data, the decoder interprets these data and controls the antenna.

A transponder consists of the following components:

- a spool used as an antenna,
- a chip (IC) which has a radio transmitter / receiver and a computer with a memory.
- A transponder can only function if it is supplied by power. Depending on the power source we talk about:
- an active transponder or
- a passive transponder

An active ID-transponder not only has a antenna spool and a chip, but also a battery supplying everything with power. This built-in power source increase the performances of the transponder, enabling it to be read and/or be written on on larger distances.

Passive ID-transponders have no internal power source, they get their power from the antenna. The advantage of these transponders is in their smaller sizes, their smaller production costs and their almost infinite life span. Since there is no power source their emitted signal is so weak they can only be read on limited distances.

#### **1.3. What are the advantages of RFID?**

The most important advantages of an RFID system can be reduced to the possibility to identify automatically without using pen and paper. It can be used in almost all circumstances.

- RFID is the obvious means in dusty, dirty, greasy, wet and even very aggressive places.
- RFID-transponders and readers have no moving parts, so the systems are very easy to maintain and have a very large life span.
- RFID can identify without physical contact.
- RFID is very swift, the connection can be made in a few hundredths of seconds.
- RFID still operates under very extreme circumstances.

#### **1.4. RFID and electronic clocking.**

An electronic clocking system actually is an RFID system composed of three elements:

- a transponder or chip ring
- a part in the club (universal basketing antenna, UBA), the BRICON CLUBSYSTEM,
- a part at the fancier's loft (loft antenna)
- and a part in which the data are stored.

The part in which the data are stored called in this document "terminal" or electronic clock (EC) for uniformity's sake.

The CLUB SYSTEM always remains in the club, the loft antenna is in the fancier's loft. The EC is the mobile part which has to be in the club when basketing or clocking.

By creating a standard we want to obtain a connection between the devices in the club and the terminal. The connection between the terminal and the loft antenna does not have to be compatible since the fancier normally only uses the products of one manufacturer. In most countries a pigeon fancier is tied to one single club and cannot basket anywhere else.

The fancier's individual freedom, regarding the choice of his electronic system, is quite limited. He can only choose the system his club uses, or he can opt for not clocking electronically. The persons responsible for the club decide what system should be used. In Belgium however, every fancier can basket in several (four, five or more) different clubs and enter several races. Each fancier can choose from a large number of races, that is probably the reason why the Belgian pigeon is so much wanted. Most races are flown in Belgium, and the selection is the hardest in Belgium.

Several clocking systems are put up for sale. In principle, these systems are not mutually compatible.

*BRICON also developed a unique compatible system: the BRICON CLUBMASTER (this system is used in several countries, such as Belgium). This system enables you to basket without having to manipulate the fanciers' device. Each fancier is treated equally, the staff of the club only needs to know how their BRICON CLUBMASTER functions in order to be able to help each fancier with a homologated device. If you need more information about this system, you can contact your salesman.*

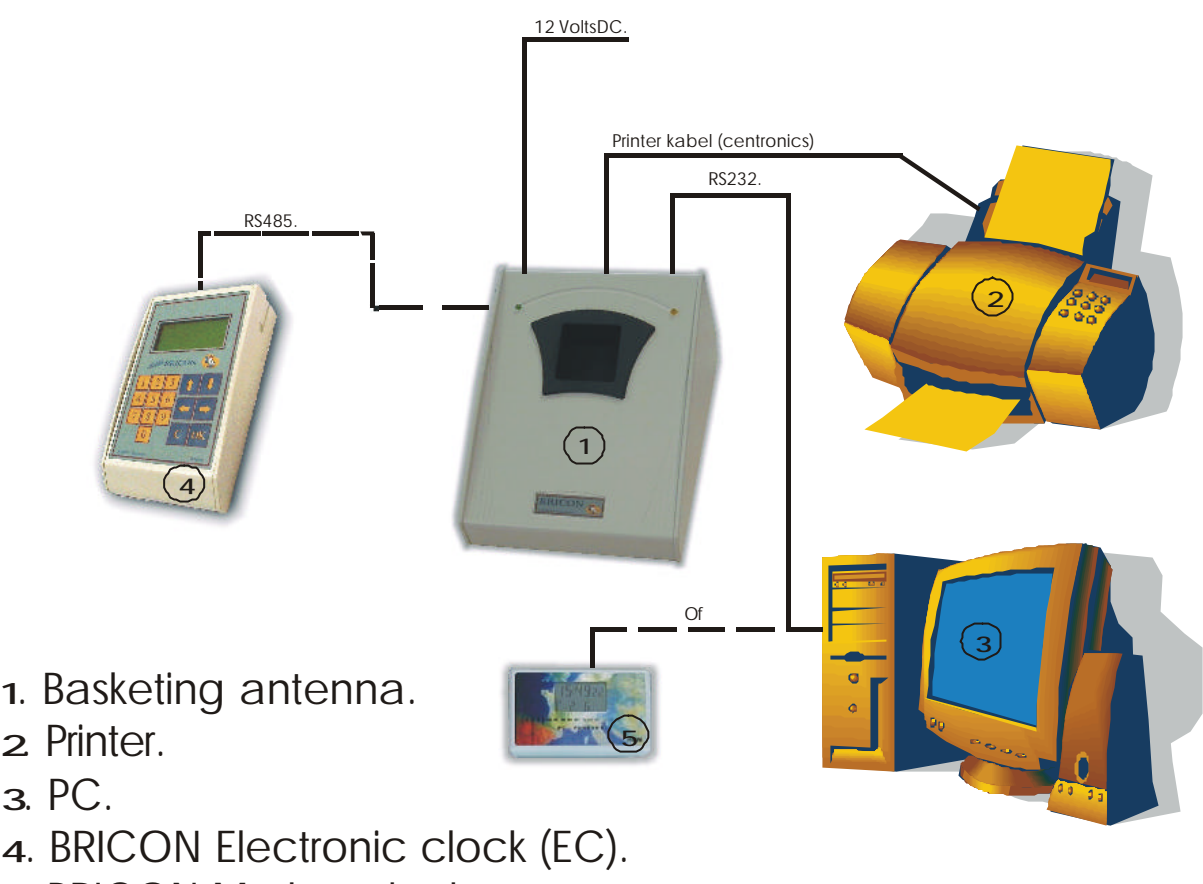

5 . BRICON Mother clock..

#### **2.1. The Bricon basketing antenna:**

The antenna is used to read and write on the electronic (chip) rings. The antenna can simply get new software each time the KBDB homologates a new ring. The cable port of the antenna is connected to the entry "Antenna" on the "Unives box".

### **2.2. The Bricon mother clock:**

The Bricon mother clock is a radio controlled clock which automatically synchronises itself with the "DCF" from Frankfurt. To be sure your mother clock gives the correct time, it has to be able to freely receive the signal from Frankfurt. Closed spaces in reinforced concrete, metal cupboards and the like disturb the signal of the emitter in Frankfurt. That is why you have to keep your mother clock on a spot where the radio signal can be easily received, preferably near a window. The cable of the mother clock can best be connected to the serial 9-pin connection (on the right at the back) on the antenna.

**Important:** half an hour before basketing or reading the mother clock has to be synchronised by pricking (with a toothpick or a needle) in the appropriate hole at the back. **2.3. The printer**

A printer is necessary to print basketing and clocking lists. Each DOS compatible printer can be used, Windows printers are not fit and have trouble printing. You connect the basketing antenna to the printer with a printer cable. Normally the printer cable is a standard accessory of the printer.

#### **2.4. The PC**

Each PC functioning under DOS or Windows 95 / 98 can be used. The PC is connected to the CLUB SYSTEM by a serial RS-232 null modem cable. You can recognise the null modem cable by the female 9-pin plugs on both sides. A serial port of your PC connects you to the serial connection on the Bricon basketing antenna.

#### **3. Installing the PC software.**

#### **3.1. Installation**

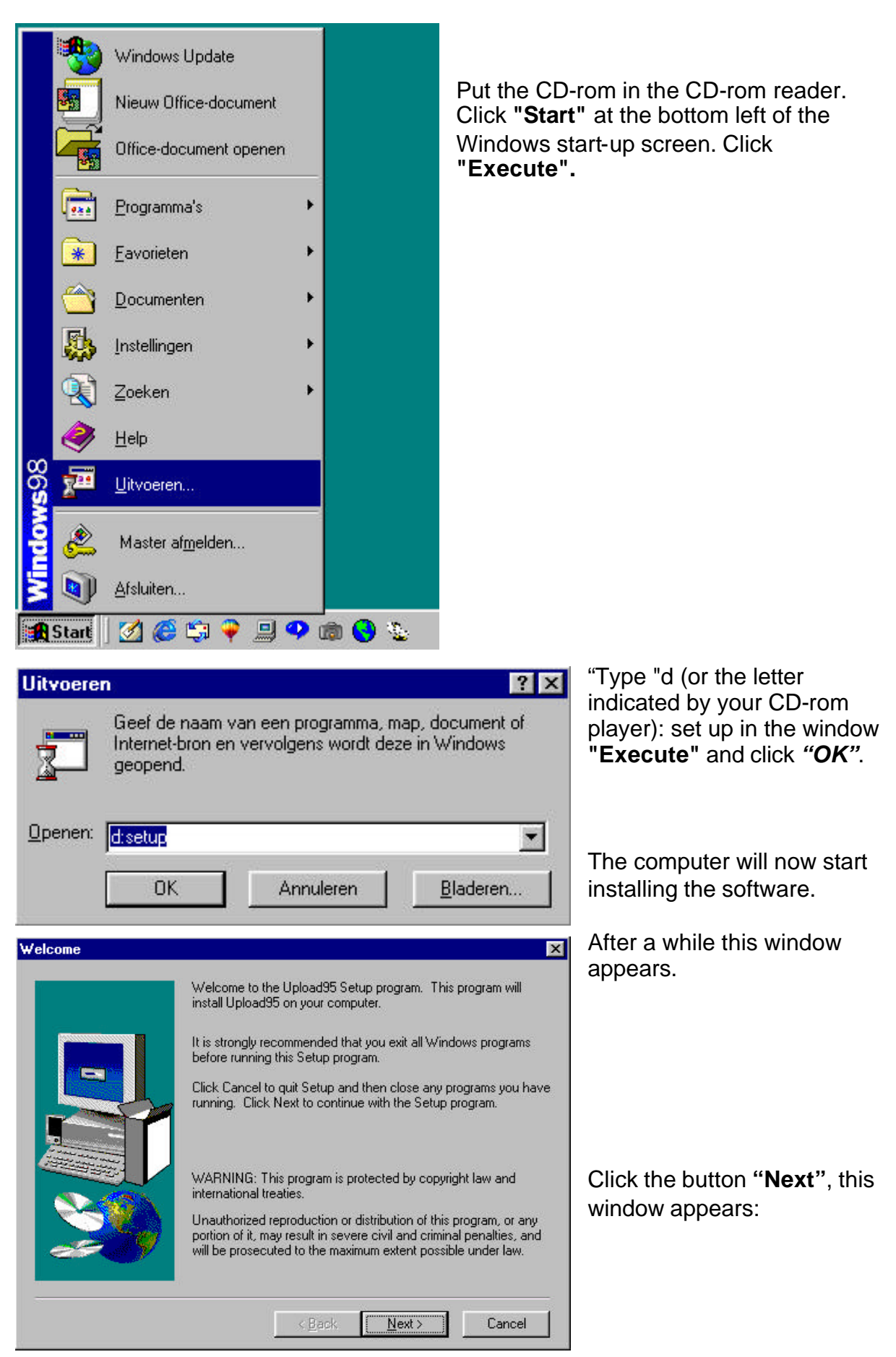

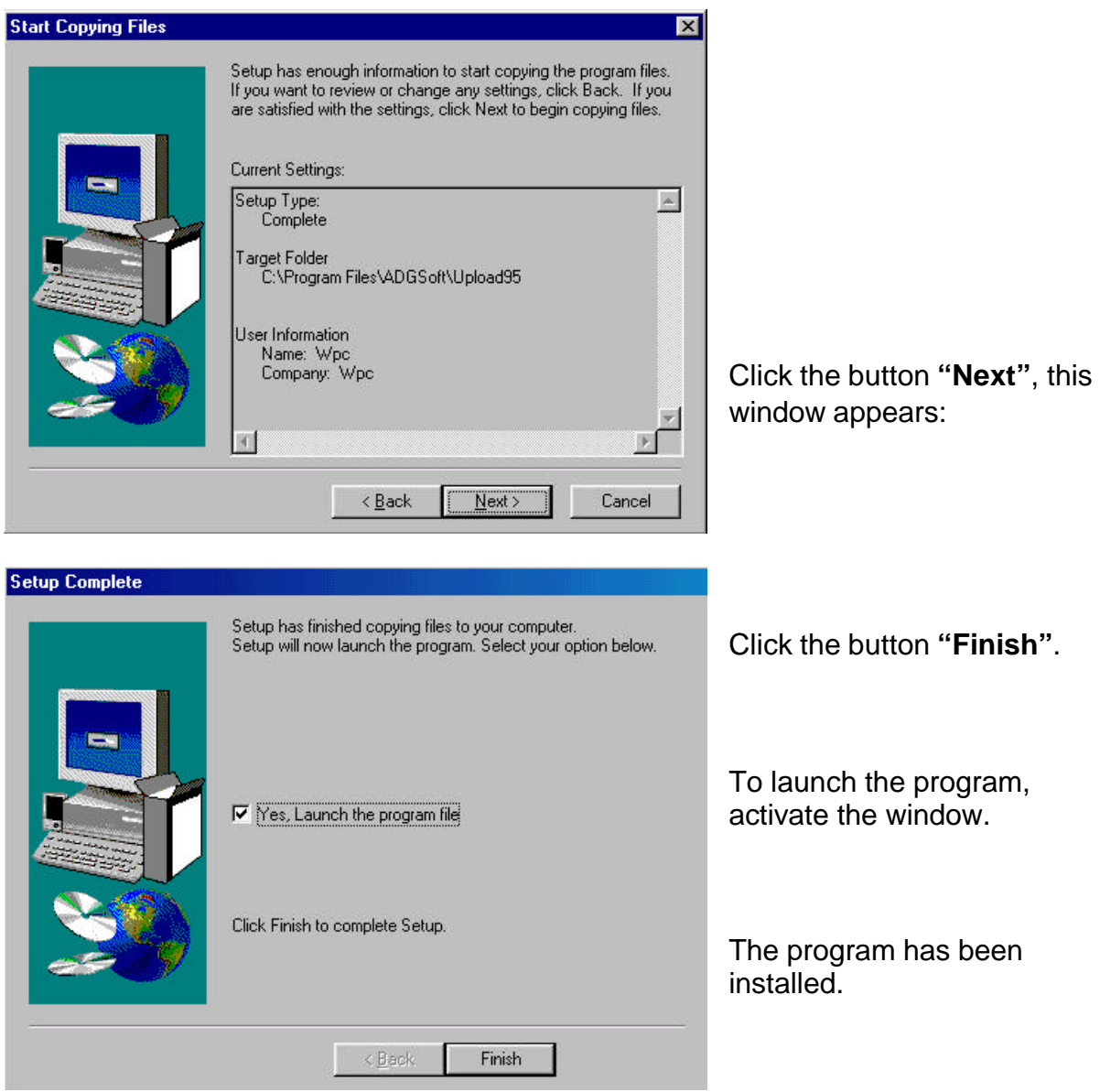

#### **3.2. Make a short cut to the desktop.**

Then we make a short cut to the desktop. Start **Windows Explorer**. Click the "**Start"** button (at the down left of the Windows start-up screen). Then click **"Programs"** and **"Windows Explorer"** (see example).

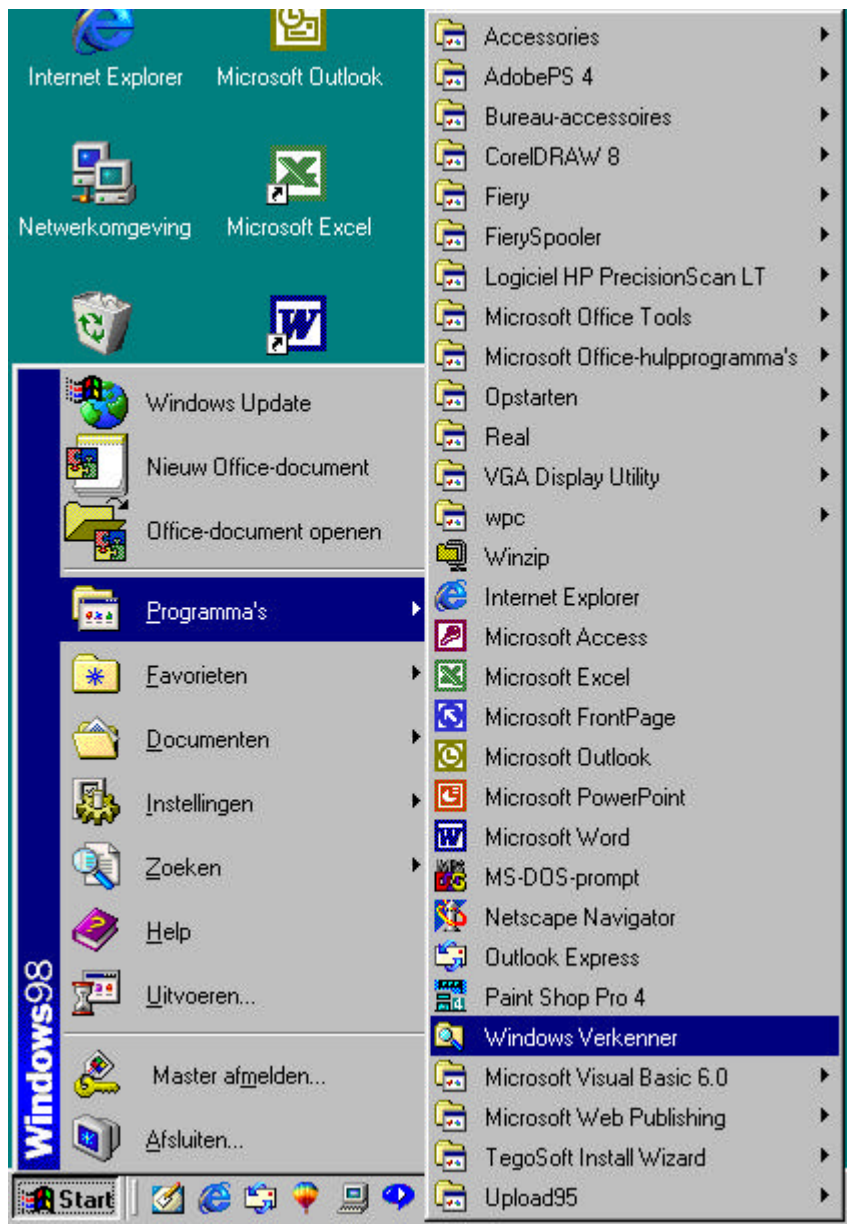

We now started **Windows Explorer**.

Now click **"Program Files"**, **"ADGSoft"**, **"Upload95"** and **"Tables"** in the left side of the window.

Click **"Upload95.exe"** in the right field. Click with your right mouse button and click **"Make a short cut"**. Click **"Short cut to Upload95.exe".** Click **"Edit"** and **"Copy"** in the upper toolbar of **Windows Explorer** (see the following picture).

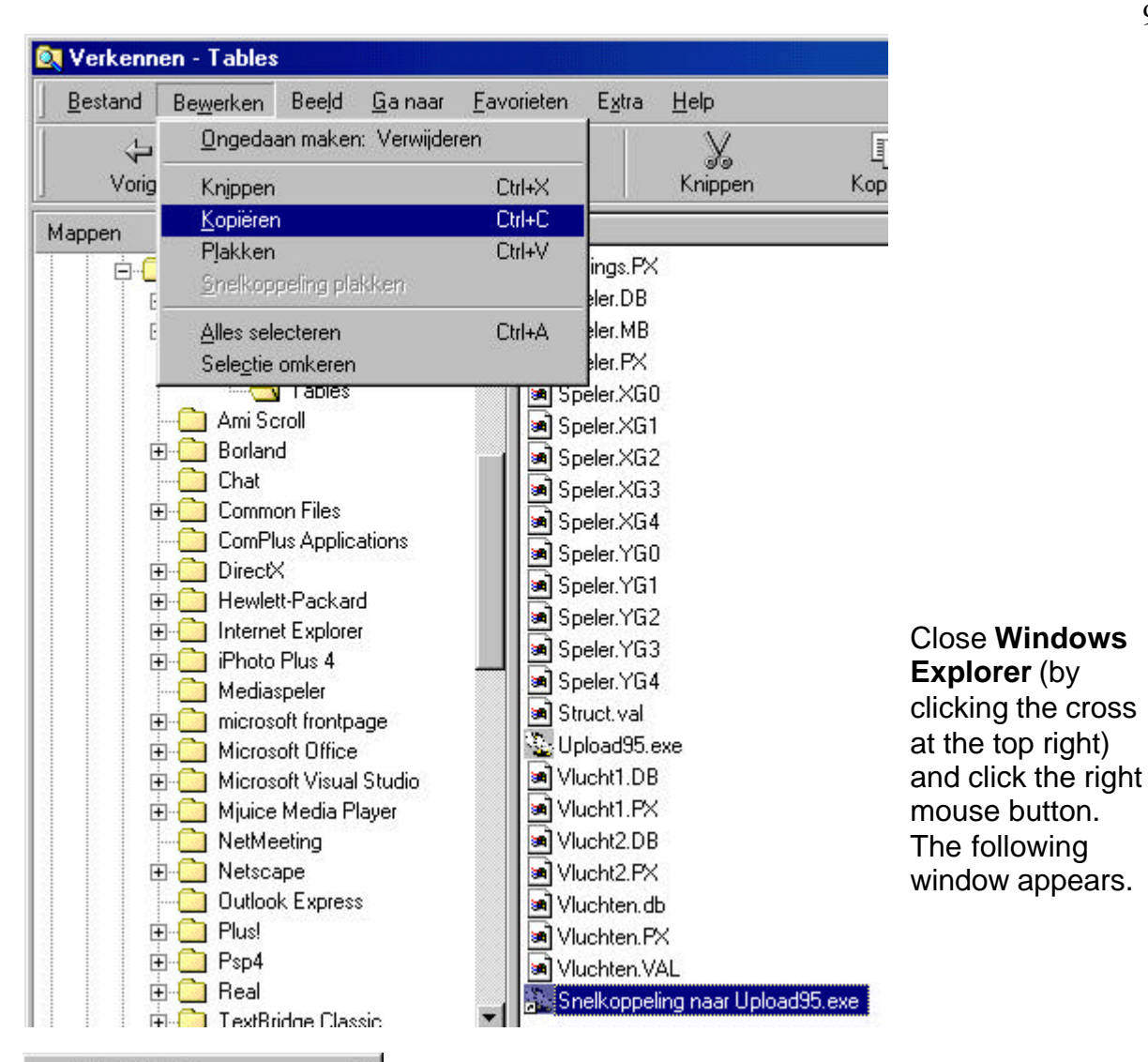

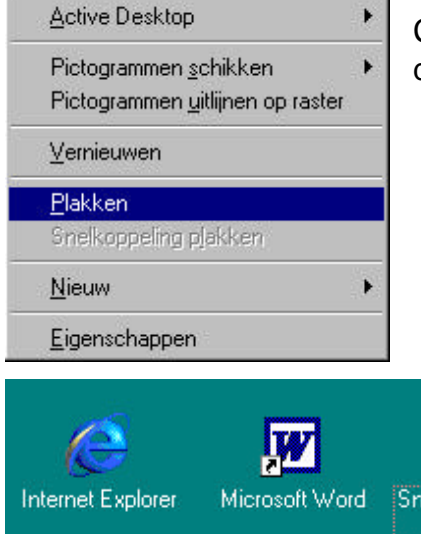

Click **"Paste"**. The start-up icon now appears on the desktop (see example).

Snelkoppeling naar<br>upload95.exe Netwerkomgeving Microsoft Excel Prullenbak Windows Verkenner

By double-clicking the icon with the pigeon **("Short cut to upload95.exe"),** the program is started.

## **3.3. Preparing the BRICON CLUBSYSTEM**

When you start the program the first time (by double-clicking **"Short cut to upload95.exe)** you see the window **" Software set up".**

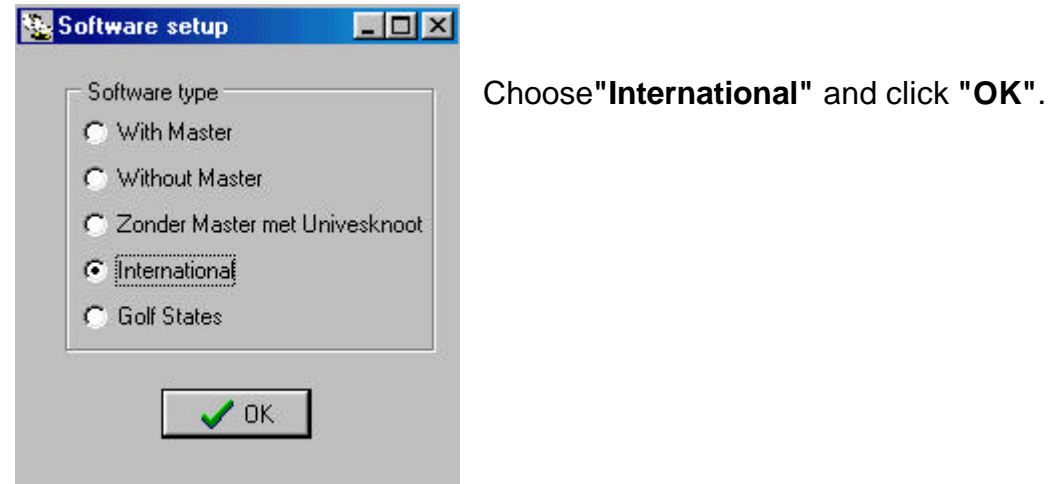

## **3.4. The main menu of Upload95.**

You have 6 possibilities:

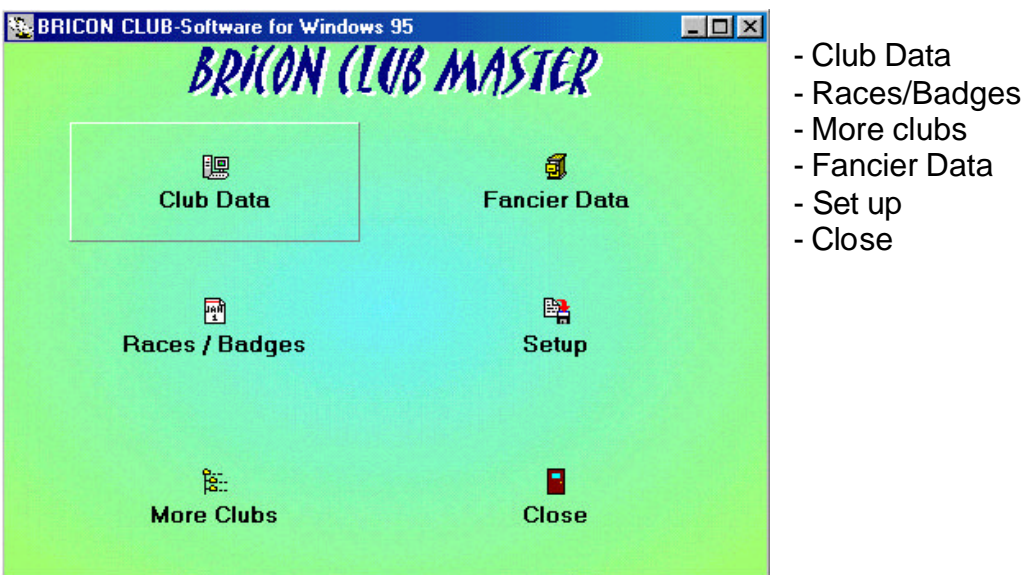

#### **3.4.1. Club Data.**

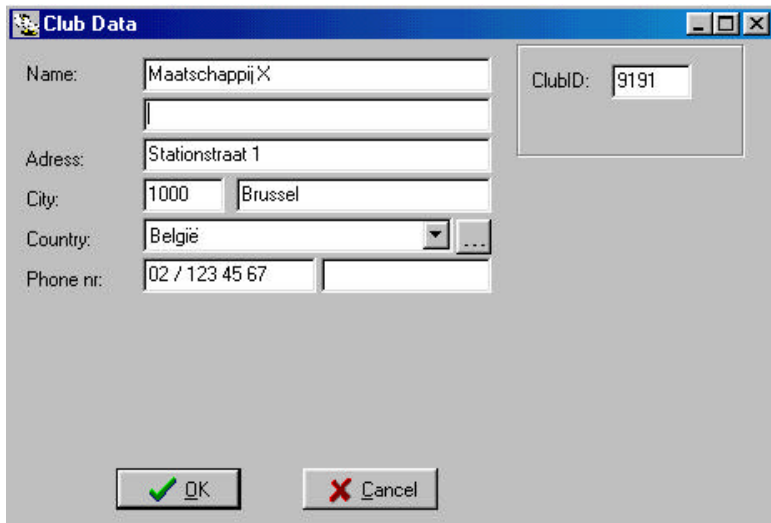

In the submenu **Club Data** you enter the data of the club which keeps the file of the pigeon lists. Click the button. In the following window you have to enter the right information per field. Do not forget to enter the identification number of the club (clubID). This ID number is the certified membership number of the club at the federation.

#### **3.4.2. Races/Badges.**

Make a PC connection as described in **4.1.8. Make a PC connection.**

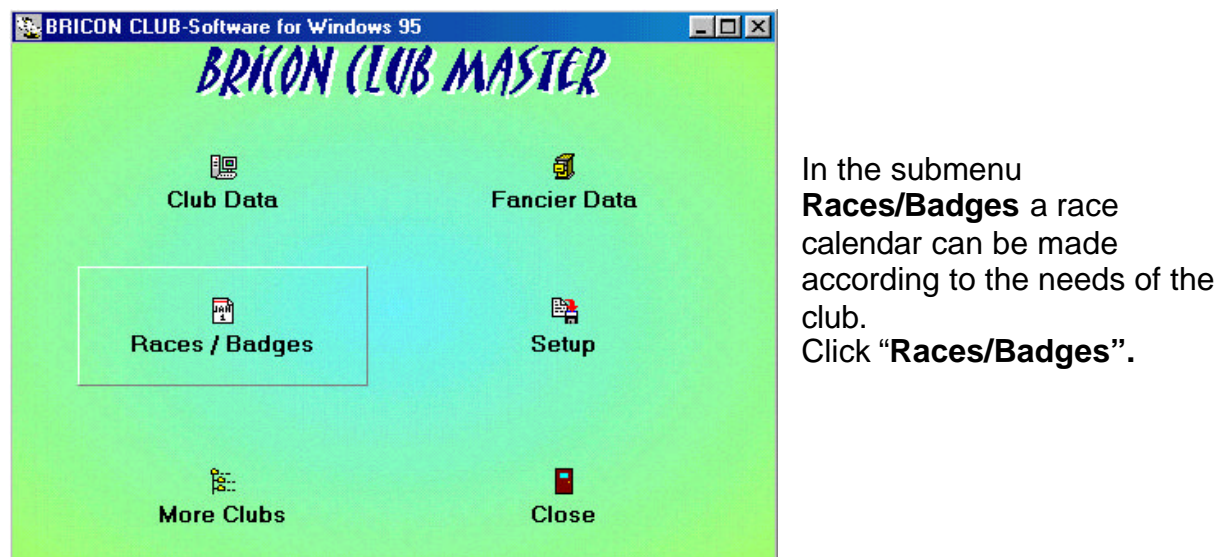

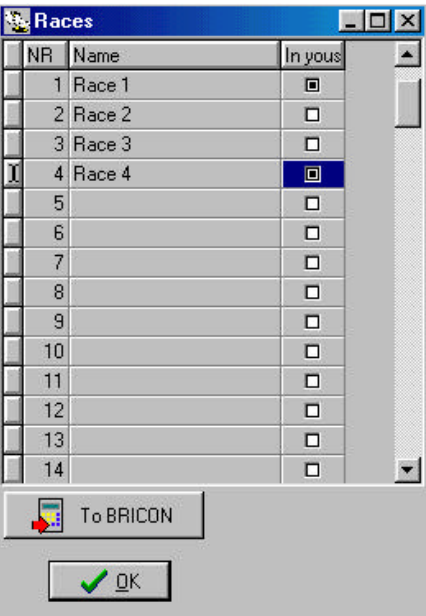

In a following window the Races can be added. In the first column you can find the serial number. In the second column you can enter the race (click in the column and enter the name). In the third column the race can be activated (click the third column and activate the race if necessary, there should be a little black dot to activate).

The program now gives a race ID itself to the race you newly entered.

These race data can be written/saved to disk by clicking the button **"To BRICON".**

**SC Overview Clubs ClubiD** Name

D 9191 Meatschappi X 3292 Maalschappi Y

**N** Activate

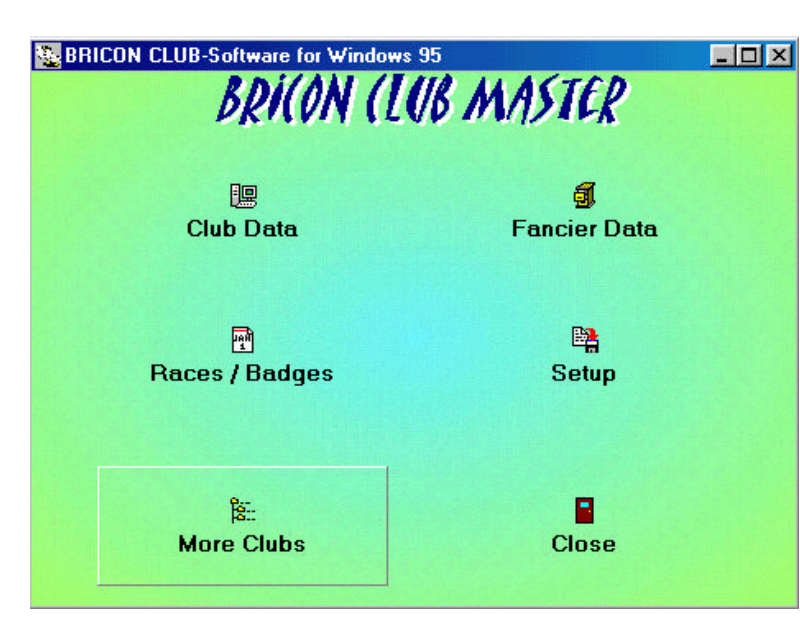

Eks

B Now | R Change | 2 D plate |

Artwerpen

The submenu **More clubs** is developed for people who take care of several clubs. The different clubs are saved in this menu.

Each time the responsible person for a club makes a pigeon list, he sets this club as a standard by clicking the button **"Activate".** Each club - and each antenna - has its own identity, making it necessary to set a certain club as a standard.

FIOR

 $\bigcap$  Deep

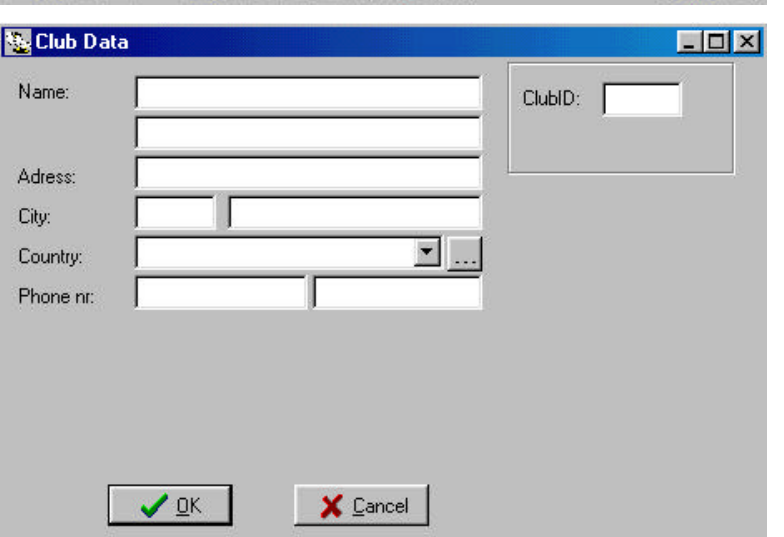

The button **"New**" opens a window to add a new club. Here you add the required data of the new club, then click *"OK"*.

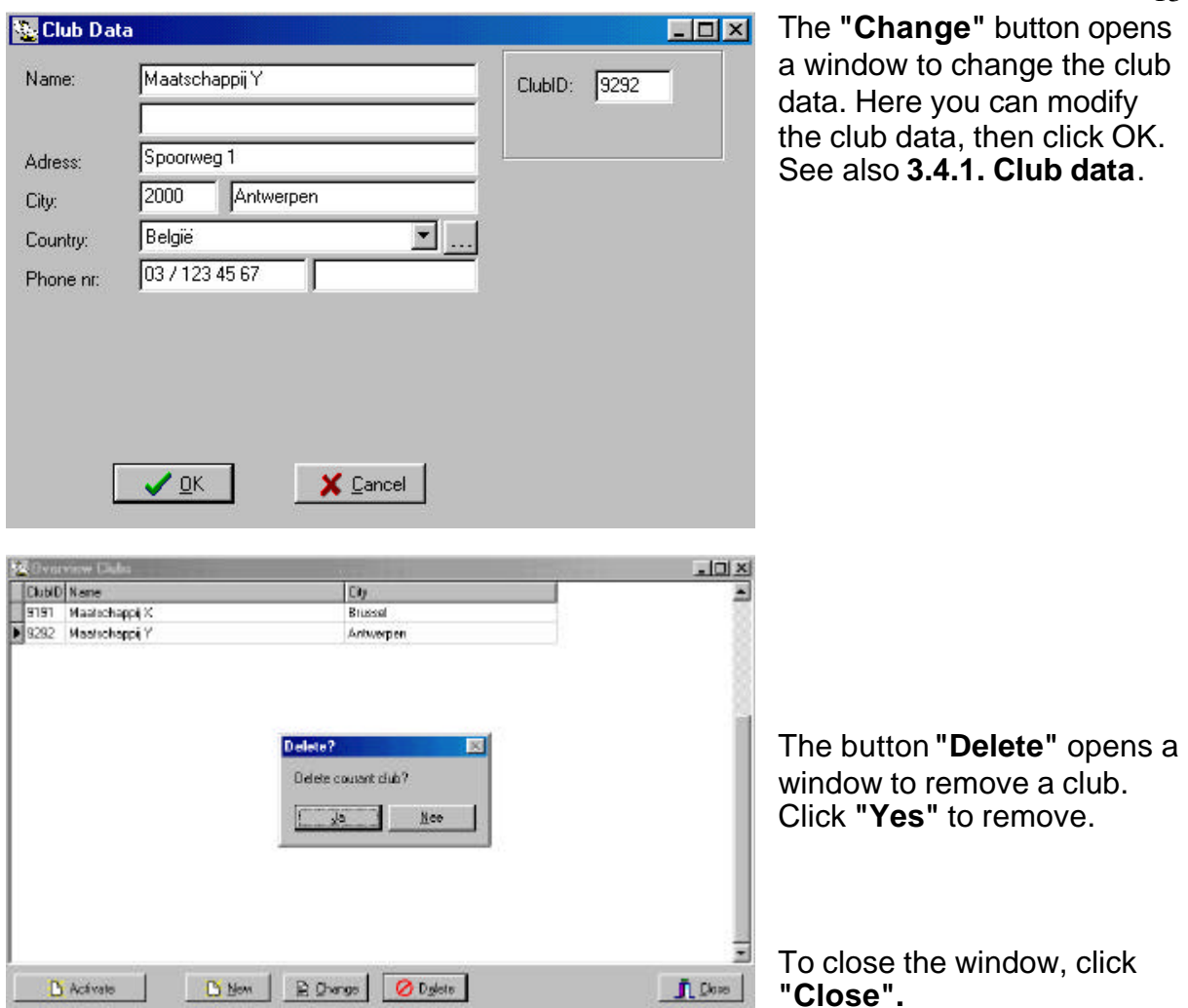

## **3.4.4. Fancier data.**

Make a PC connection as described in **4.1.8 Make a PC connection.**

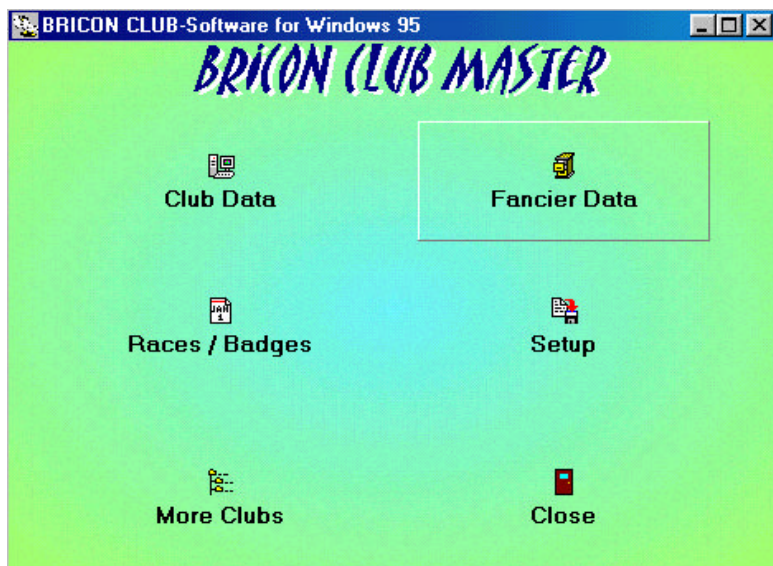

In this menu the fancier data are entered and the chip rings are coupled to the rings of the national federation.

Before data can be exchanged between a PC and an EC, you have to be sure that **all data of the races and the training races have been erased** in the EC of the fancier. Now click the button **"Fancier data"** in the PC program.

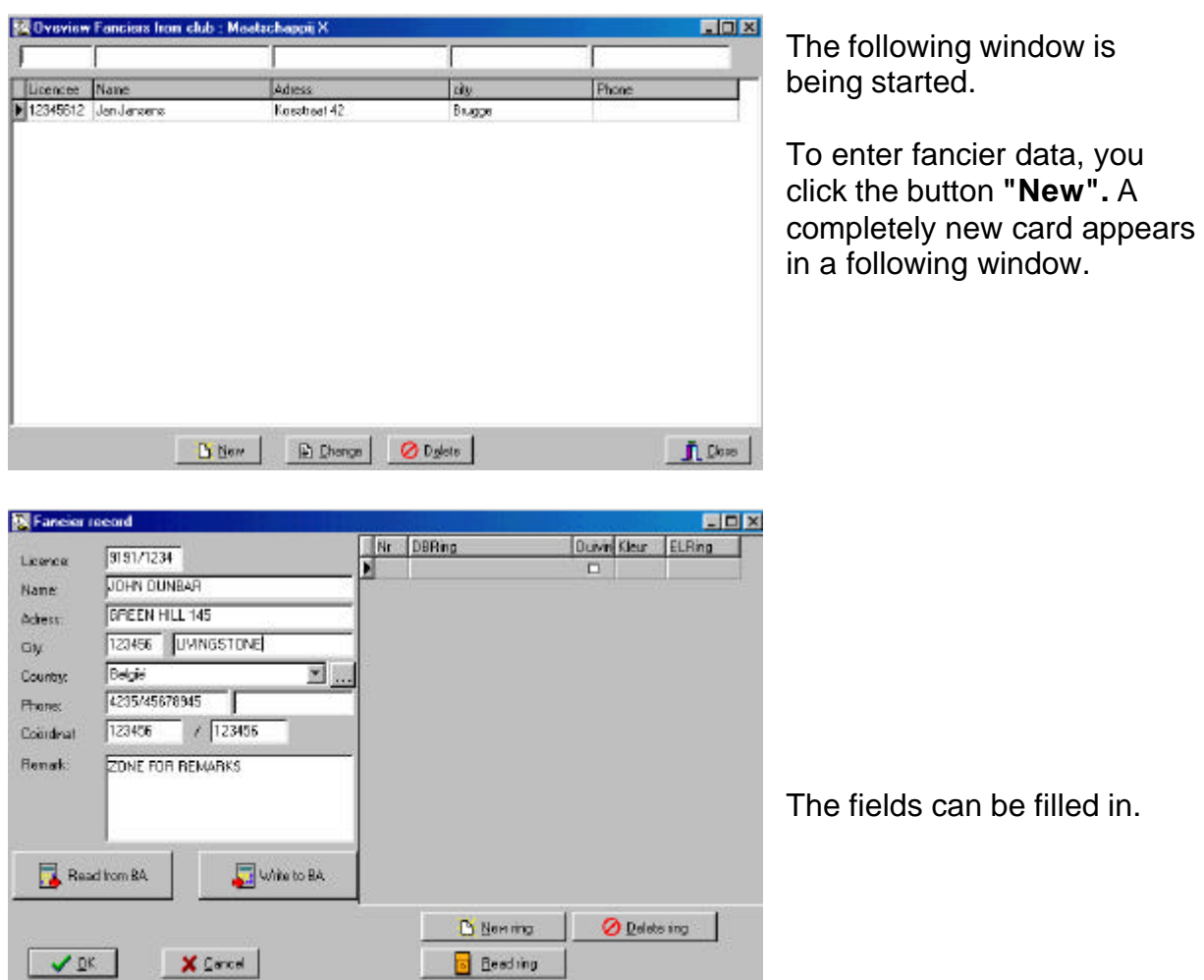

#### **3.4.4.1. Coupling the rings through the computer program.**

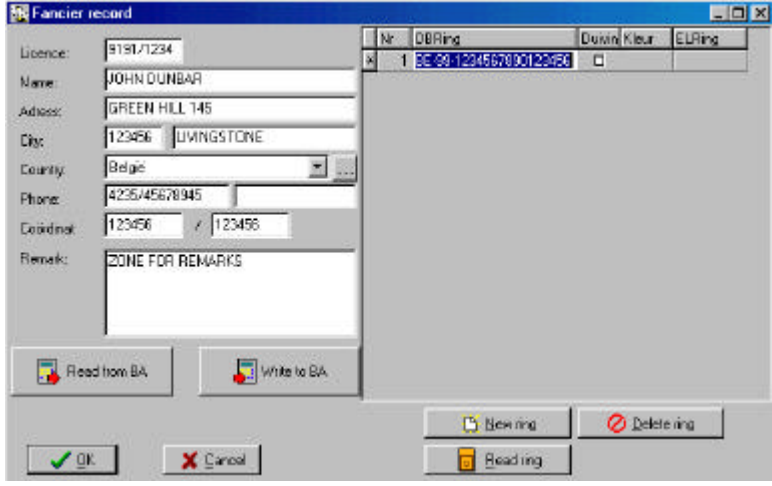

Click the button *"New ring".* A new row is being created. If there is a preceding ring number, the program will copy the first numbers itself, all characters are being copied except for the last two.

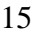

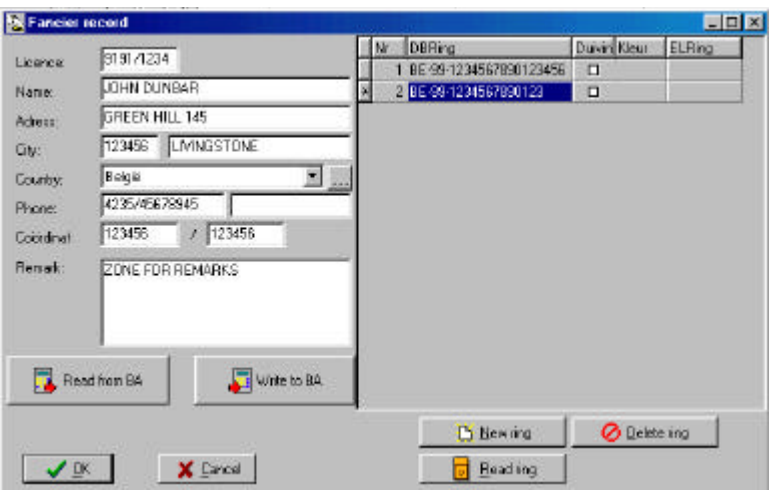

In the second field of the right part of the window you can type the ring number. For a ring with 7 characters the right way is this: **BE-00- 4232589**. First the national code (or federation or district code, maximum 2 characters). Then the year (the last two digits of the year) and then the ring number (maximum 16 characters). Use the downward vertical arrow to

enter the next ring number. Then successively press **"enter"** and **"end"**, now you can enter the last characters.

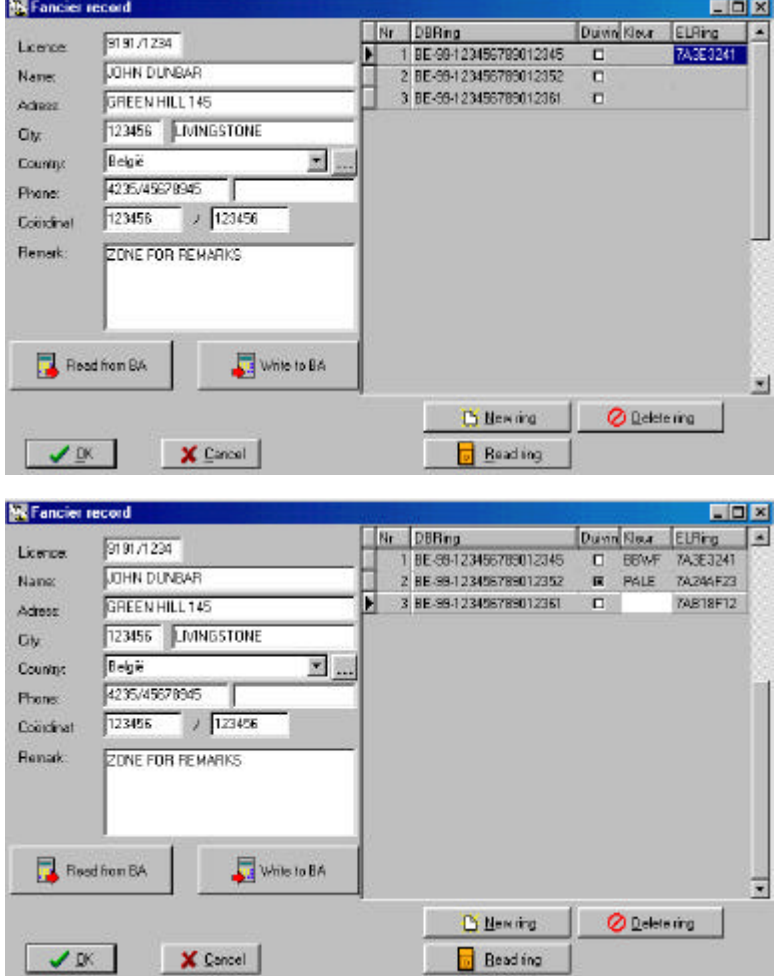

The button *"Read ring"* allows the coupling of an electronic ring. Click the button. Hold the chip ring above the basketing antenna. On the PC screen we can see that the coding of the read ring is written in the third field of the right part of the window.

Follow the instructions on the screen to stop the reading.

In the fourth field of the right part of the window you can indicate the colour of the pigeon. F.e. BBWF (Blue Bird White Feather)

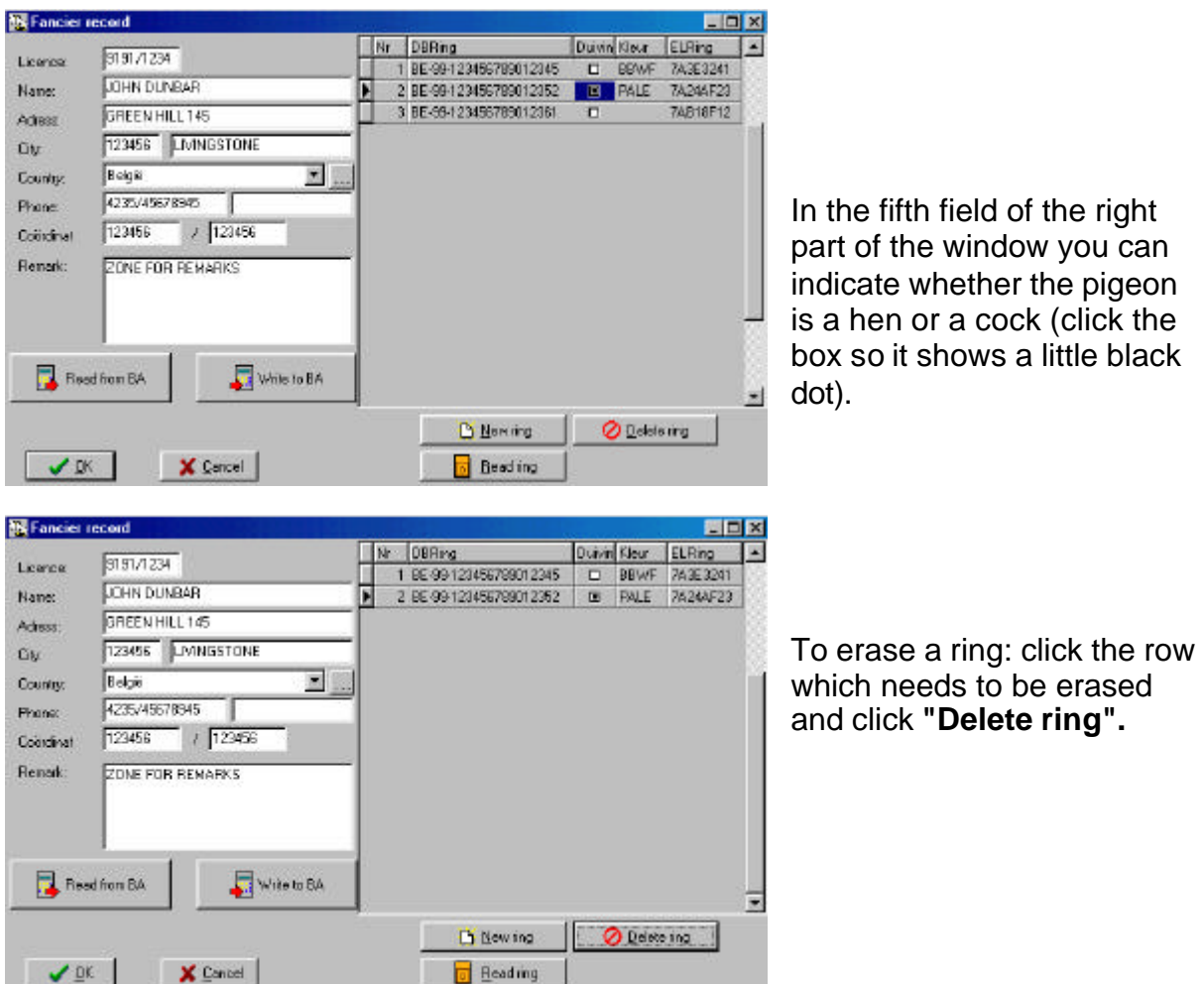

By clicking the button **"Write to EC**" all entered data will be transferred to the fancier EC, and the fancier is ready to participate in official races.

When the transfer was successful you get the following window:

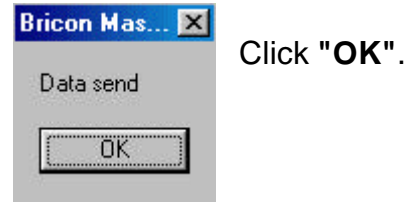

A fancier who owns a **Bricon clock** (EC) can connect the chip rings to the national foot ring himself at home. This connection is only temporary. These pigeons can still be erased or overwritten. If the fancier wants to participate in official races, he has to have his pigeons saved in his clock.

The big advantage is that the fancier can quietly enter his pigeon at home. The responsible person of the club has the advantage that he only needs to read, correct and write back the fancier's information.

For connecting the two rings of the pigeons in the EC we refer to the manual of the EC.

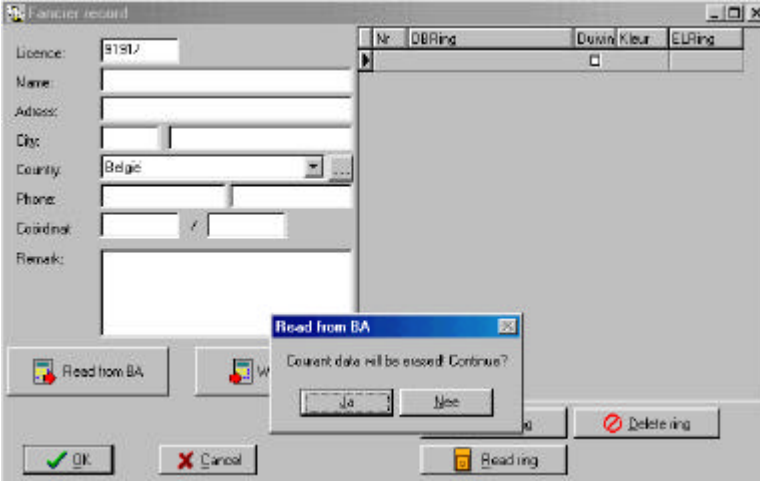

If the data are already in the EC you click the button **"Read from EC",** the data are taken from the fancier's electronic clock (EC). Beware that the EC is connected to the CLUB SYSTEM. The computer asks if you want to continue, you click **"Yes".** The pigeon list which possible is in the EC (only for Bricon!) is also read and put in the PC program. The rings in the EC

are blocked from the moment you click **"Write to EC"**. From now on the fancier can participate in official races

In a following window the program mentions that the data have been received successfully.

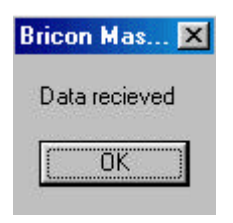

you click

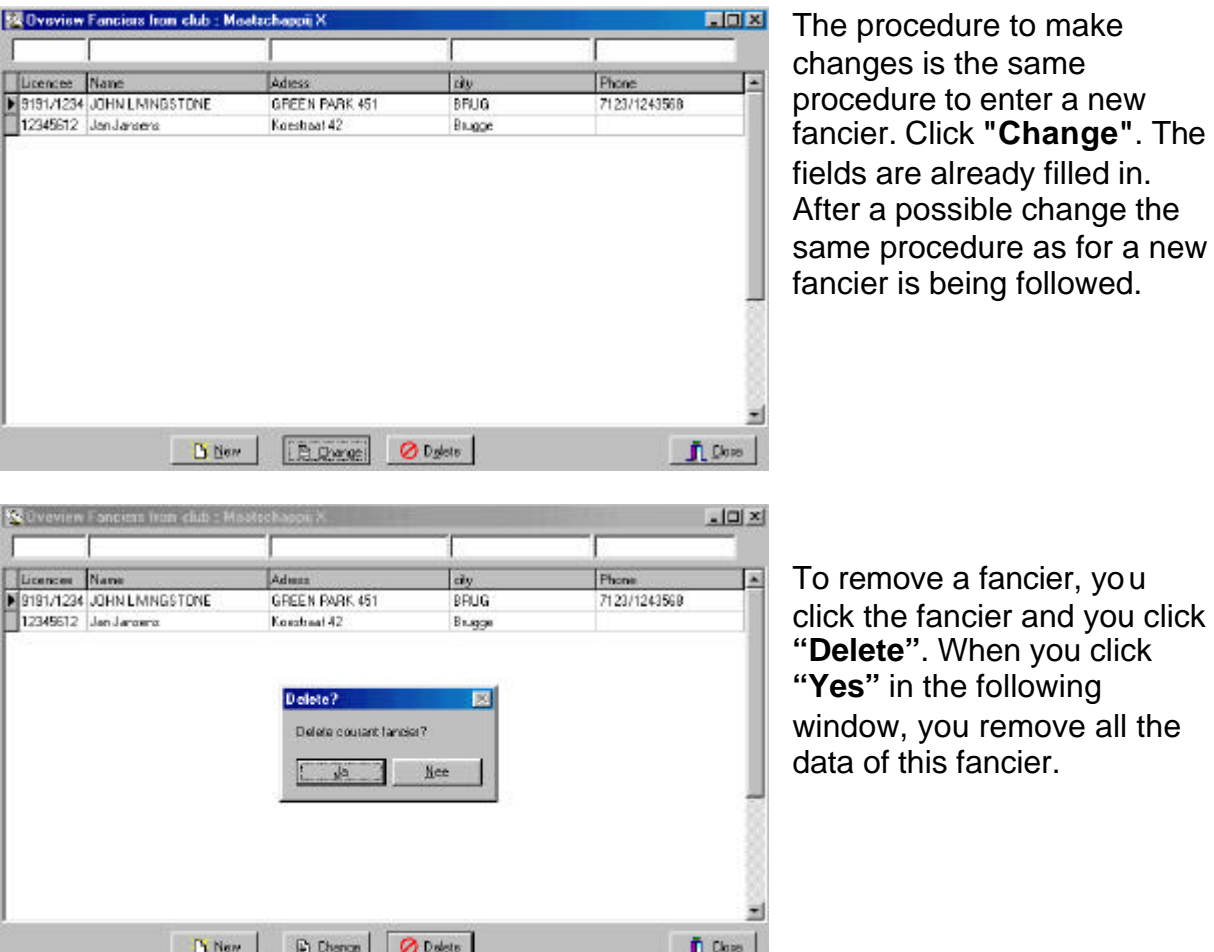

To close the window click **"Close"**.

Lice  $\frac{1}{2}$  3191

**B**OV

**ILits**  $\frac{1}{2}$  9191

#### **3.4.4.2***.***. Coupling the chip rings to the official rings through the EC.**

The chip rings can be connected to the rings of the national federation by the fancier himself in the EC. After this has happened, training races can be registered. In order to participate with the electronic clocking system in official races, the EC has to be offered to a club which has a BRICON CLUB SYSTEM. This CLUB SYSTEM will read the connection from the EC in the computer and will continue coding. The chip rings have to be put on the **left foot** of the pigeon.

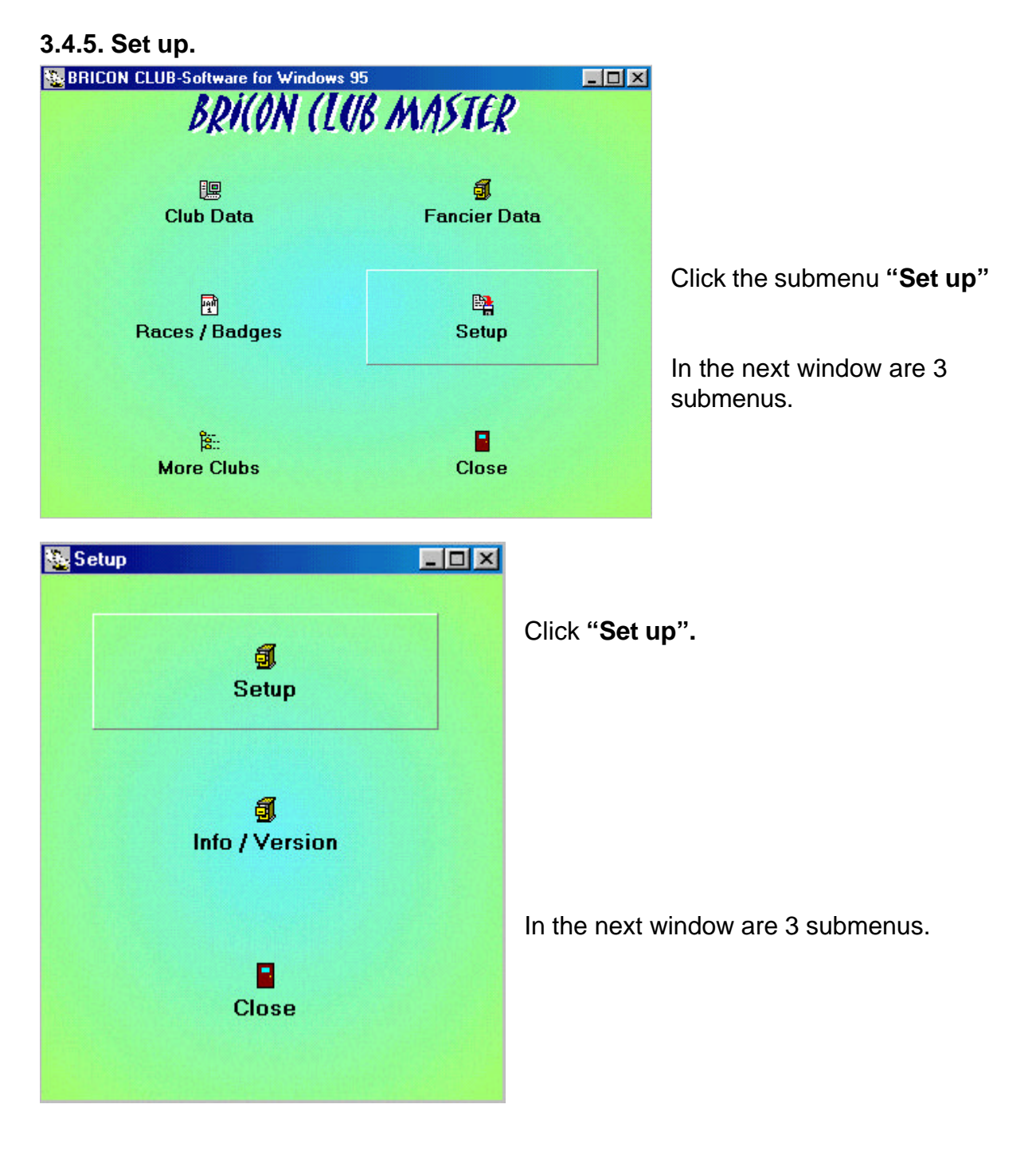

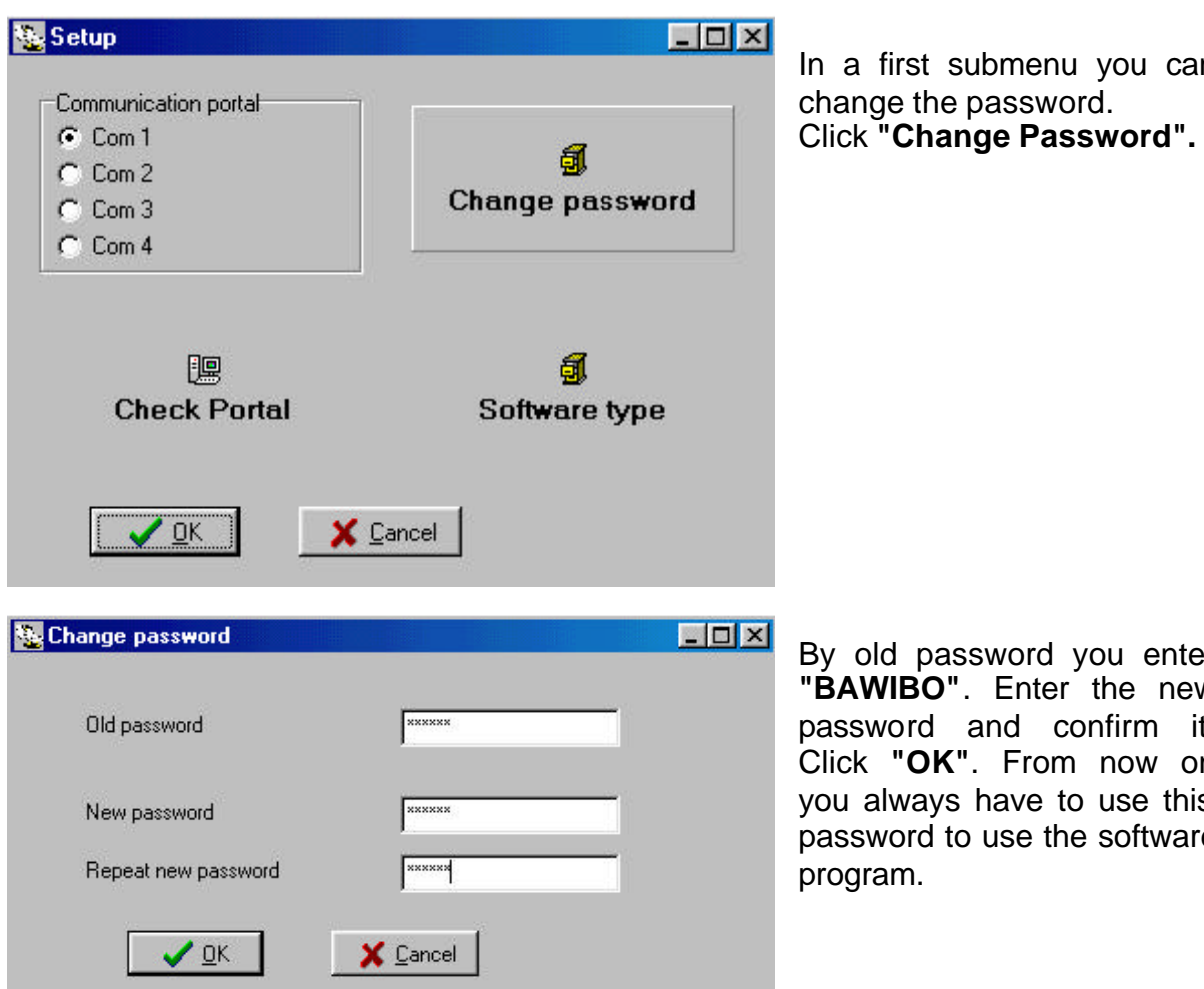

assword you enter **2"**. Enter the new and confirm it. **K"**. From now on vs have to use this to use the software

Another icon in the settings menu is **"Check Port"**. With this you can test the communication between the BRICON CLUBSYSTEM and test the computer. Connect the computer with the cable to the BRICON CLUBSYSTEM, connect a Bricon clocking device (see **2. Parts and installation of a BRICON CLUBSYSTEM**). Plug the power cable in the socket. After a few seconds the EC display shows:

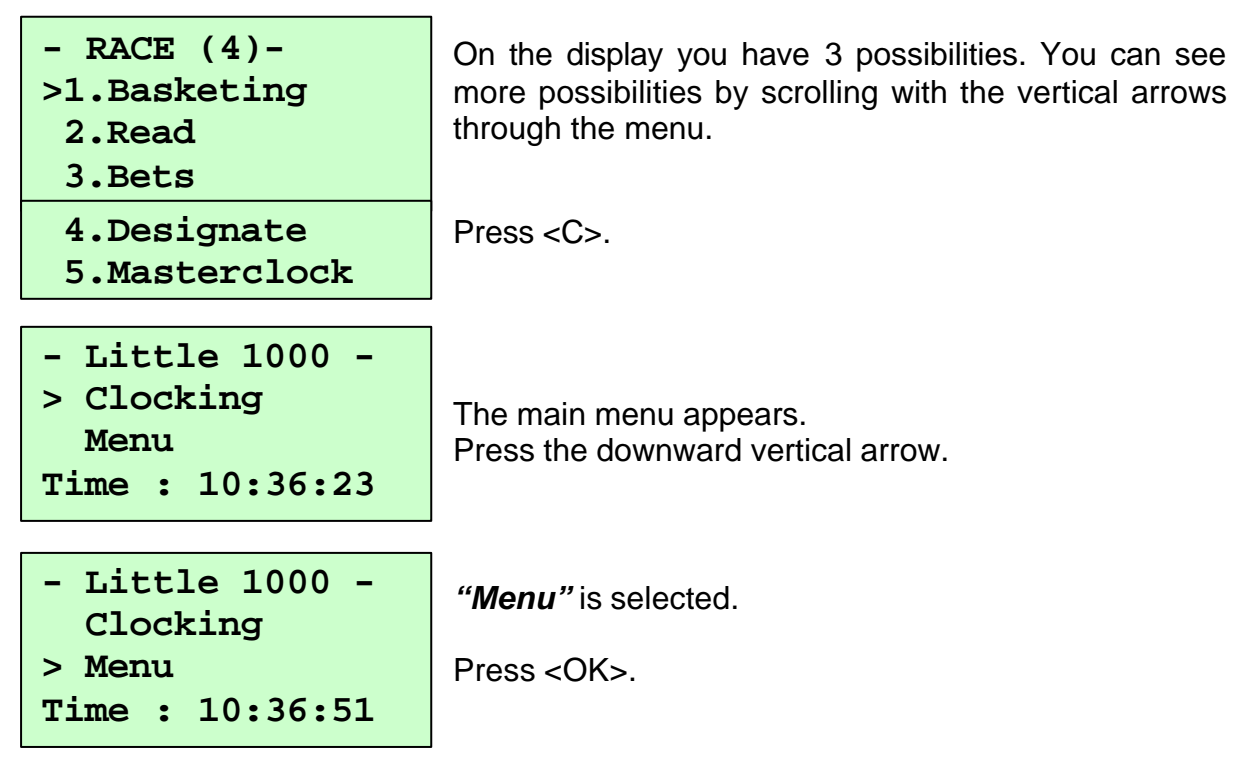

submenu you can

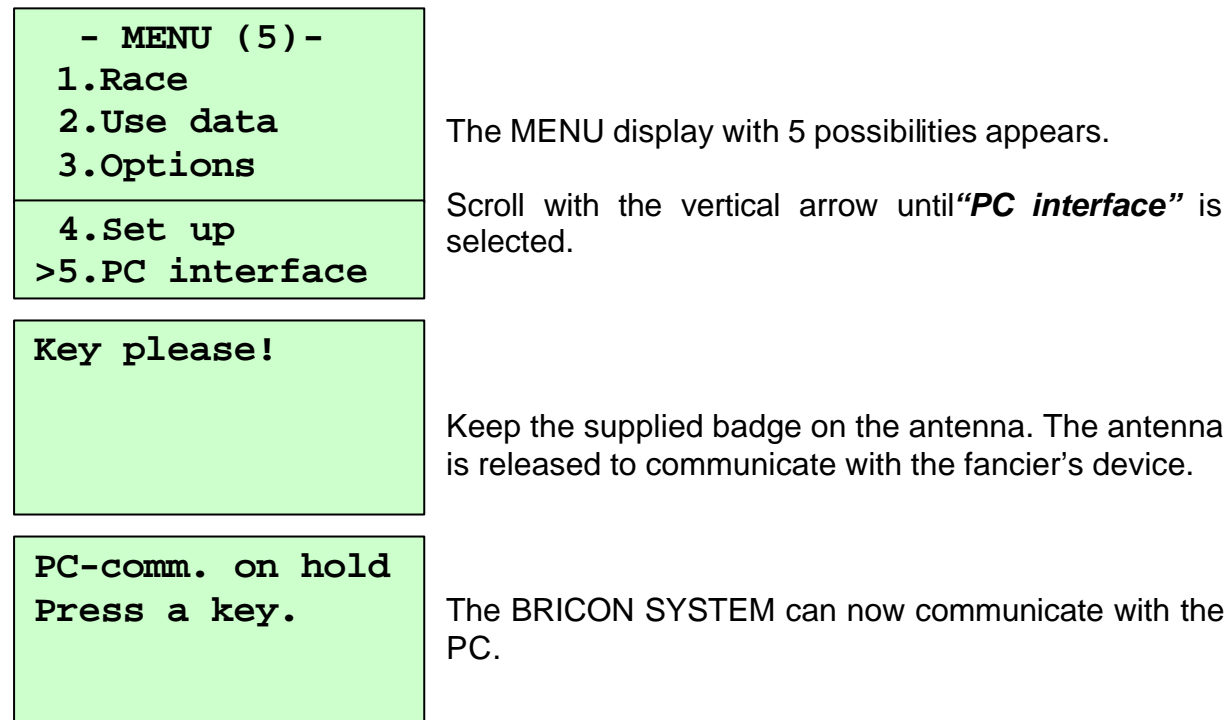

Now you can check on the PC if contact with the BRICON CLUBSYSTEM is possible. Select the right communication port. Choose Com 1. It should have a black dot. Click **"Check portal"**.

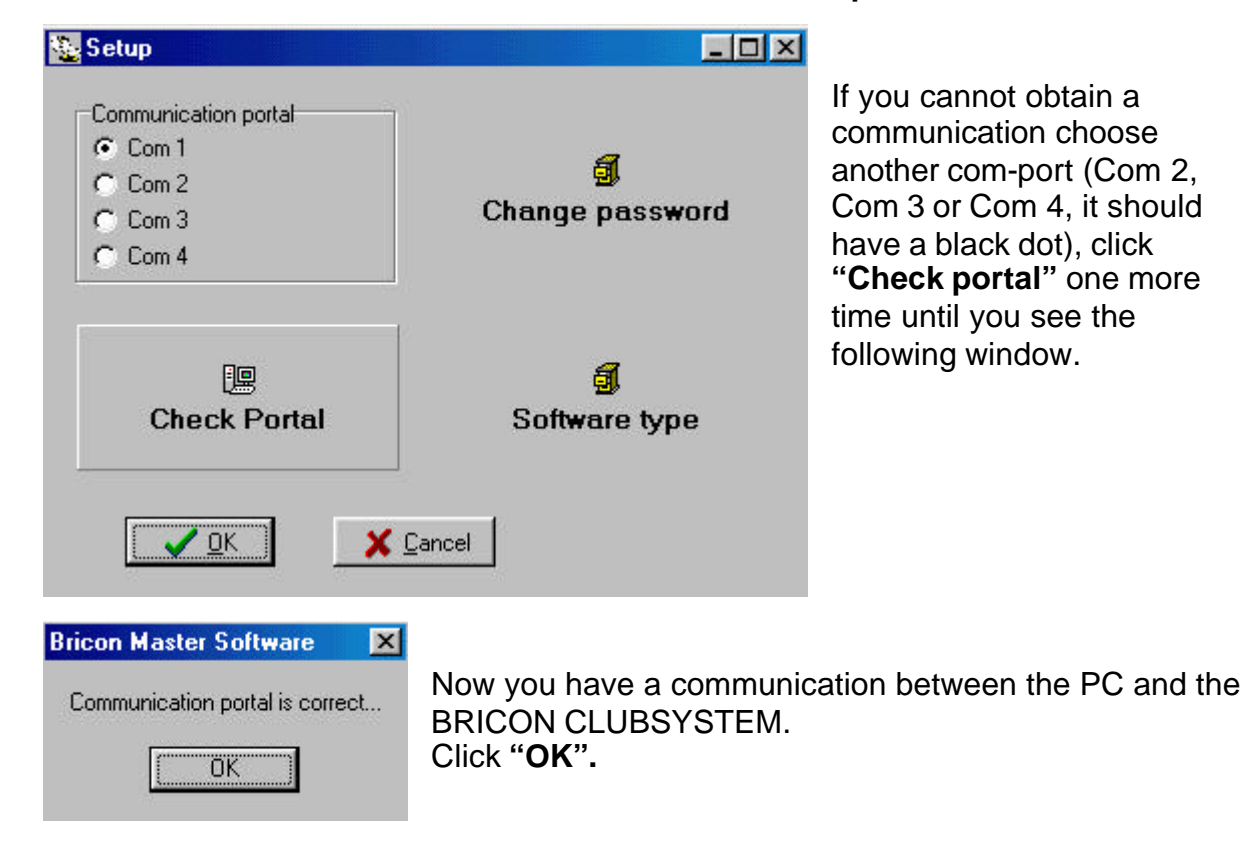

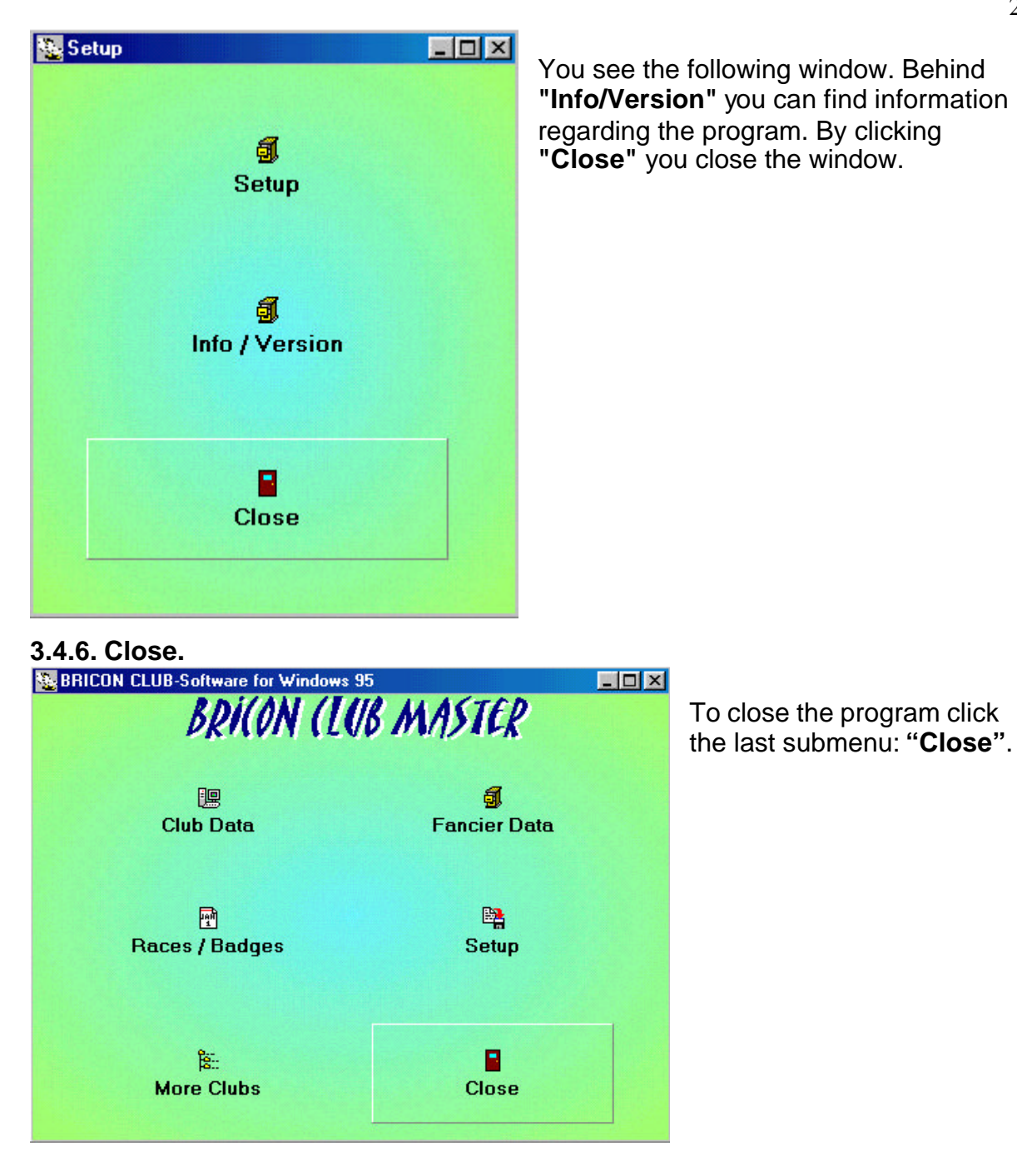

# **4. Most important functions of the EC**

**4.1. Set up.**

#### **4.1.1. Set number of printouts.**

Function: In this menu the number of printouts can be set.

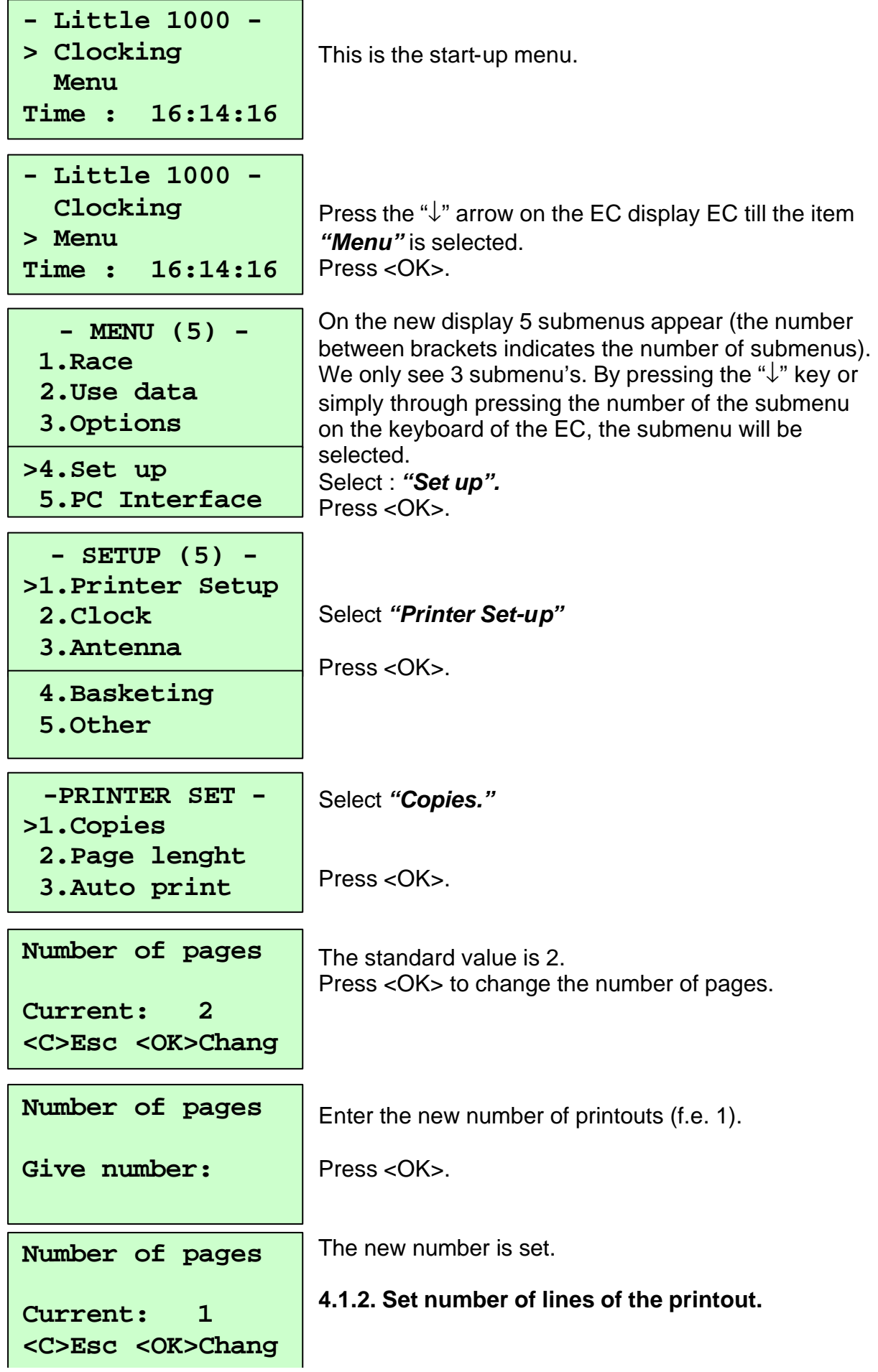

Function: In this menu the number of lines for a printout can be set.

![](_page_23_Figure_1.jpeg)

#### **4.1.3. Set Auto print.**

Function: Printing a basketing list is time-consuming (depending on the printer). In this menu you can set up 'automatical printout' of the basketinglist after basketing.

![](_page_24_Figure_2.jpeg)

#### **4.1.4. Set the clock type.**

Function: This menu is used to select the clock type. There are three different methods of basketing: 1. Using the atomclock. 2. Using manual settings. 3. Using a masterclock.

![](_page_25_Figure_2.jpeg)

#### **4.1.5. Set the basket number.**

Function: If in this menu the number of the basket can be set, the EC will ask for it during basketing when set.

![](_page_26_Figure_2.jpeg)

#### **4.1.6. Set speed calculation. ( in M/min).**

Function: A calculation of the speed ( in M/min) can be made in case the correct distance is known.

![](_page_27_Picture_200.jpeg)

#### **4.1.7. Set your language.**

Function: In this menu the language can be set.

![](_page_28_Figure_2.jpeg)

#### **4.1.8. Make a PC connection.**

Function: If a PC communication has to be made, the following submenu has to be installed.

![](_page_29_Figure_2.jpeg)

## **5.Basketing.**

The way of synchronising you choose when basketing also has to be used during the reading.

## **5.1. Basketing, synchronisation with the atomic clock.**

Set the clocktype on 'Atomic clock'; see description **Set the clock type.**

Install the BRICON CLUBSYSTEM as shown in item **2. Parts and installation of the BRICON CLUBSYSTEM.**

For basketing, it is **not necessary** to have a PC communication. Next steps have to be followed.

![](_page_30_Figure_6.jpeg)

![](_page_31_Picture_192.jpeg)

If automatic printing **( See 4.1.3. Set Auto-print.)** is activated a basketing list will be printed (**See 5.4. The basketing list in detail).**

**- RACE (4)- >1.Basketing 2.Read 3.Bets**

Following display appears.

Disconnect the EC. The next fancier can basket.

## **5.2. Basketing, synchronise manually.**

Set the clocktype on 'Manual'; see description **4.1.4. Set the clock type.** Install the BRICON CLUBSYSTEM as in item **2.Parts and installation of the BRICON CLUBSYSTEM.** The mother clock is not included in this set up. It is **not necessary** to have a PC connection for basketing. Next steps have to be followed.

**- Little 1000 - >Clocking Menu Time 16:14:19**

This is the start-up menu

![](_page_31_Picture_193.jpeg)

By pressing the "↓" key on the keyboard of the EC *"Menu"* can be selected.

Press <OK>.

![](_page_32_Picture_140.jpeg)

![](_page_33_Picture_137.jpeg)

If automatic printing **( See 4.1.3. Set Auto-print.)** is activated, a basketing list will be printed (**See 5.4. The basketing list in detail).**

![](_page_33_Picture_138.jpeg)

Following display appears.

Disconnect the EC. The next fancier can basket.

## **5.3. Basketing, synchronise with the master clock.**

## Set the clocktype on 'Master clock'; see description **4.1.4.Set the clock type.**

A master clock has to be installed. This means that the timer of 1 EC (usually the EC of the first fancier who baskets) is used as a reference. Also the master clock functions during the race as an electronic clock, pigeons are basketed, clocked and read with it, just like any other electronic clock. It is not necessary always to use the same electronic clock as a master clock. Any electronic clock can function as a master clock.

#### **Note: Per race only 1 electronic clock can function as a master clock.**

Install the BRICON CLUBSYSTEM as shown in the figure 1 below.

![](_page_34_Figure_5.jpeg)

#### *Figure 1*

It is **not necessary** to have a PC communication. Next steps have to be followed.

**- Little 1000 - >Clocking Menu Time: 16:14:19**

This is the start-up menu.

![](_page_35_Picture_194.jpeg)

![](_page_36_Picture_196.jpeg)

Press <C> if all pigeons are basketed.

**N:2 18:34:55**

If automatic printing **( See 4.1.3. Set Auto-print.)** is activated, a basketing list will be

basketed.

![](_page_36_Picture_197.jpeg)

#### **Important**:

1. After the race the master clock should be read first.

2. The reading of the race should be done by the same master clock as used for the basketing !

Set the clocktype on 'Master clock'; see description **4.1.4.Set the clock type.**

Connect the electronic clock of the next fancier to the other end of the split cable (See Figure1 above).

![](_page_37_Figure_1.jpeg)

![](_page_38_Picture_127.jpeg)

If automatic printing **( See 4.1.3. Set Auto-print.)** is activated, a basketing list will be printed (**See 5.4. The basketing list in detail).**

![](_page_38_Picture_128.jpeg)

Next display appears.

Disconnect the electronic clock from the split cable. The next fancier can basket.

# **5.4. The basketing list in detail.**

![](_page_39_Picture_251.jpeg)

Address : XXX XX XXXX XXXXXX **(17) (18)**

## **6. Reading**

### **6.1. Reading, synchronise with the atomic clock.**

Install the BRICON CLUBSYSTEM as shown in item **2.Parts and installation of the BRICON CLUBSYSTEM.**

For reading, it is **not necessary** to have a PC communication. Next steps have to be followed.

![](_page_40_Figure_4.jpeg)

```
How many copies?
```
Fill out the number of copies to print.

A **clocking list** will be printed. (**See 6.4. The clocking list in detail).**

![](_page_41_Picture_187.jpeg)

# **6.2. Reading, synchronise manually**

Install the BRICON CLUBSYSTEM as shown in item **2.Parts and installation of the BRICON CLUBSYSTEM.**

For reading, it is **not necessary** to have a PC communication. Next steps have to be followed.

**- BRICON 1000 - >Clocking Menu Time 16:14:19**

This is the start-up menu.

By pressing the " $\downarrow$ " key on the keyboard of the EC the item *"Menu"* can be selected.

**- BRICON 1000 - Clocking >Menu Time : 16:14:19**

Press <OK>.

![](_page_41_Figure_12.jpeg)

In the next display 5 submenus appear. (The number between brackets indicates the number of submenus) We only see 3 submenus. By pressing the "↓" key, or simply through pressing the number of the submenu on the keyboard of the EC, the submenu will be selected. Select *"Race"*. Press<OK>

Select *"Read"*.

Press <OK>.

![](_page_42_Picture_162.jpeg)

A **clocking list** will be printed. (**See 6.4. The clocking list in detail).**

![](_page_42_Picture_163.jpeg)

Following display appears. Disconnect the EC. The next fancier can basket.

## **6.3. Reading, synchronise with the Master clock.**

Install the BRICON CLUBSYSTEM as shown in the figure below.

![](_page_43_Picture_2.jpeg)

#### *Figure1*

#### **The reading of the Master clock has to be done first (electronic clock with the time reference)**

It is **not necessary** to have a PC communication. Next steps have to be followed.

![](_page_44_Figure_0.jpeg)

![](_page_45_Picture_176.jpeg)

A **clocking list** will be printed. (**See 6.4. The clocking list in detail).**

![](_page_45_Picture_177.jpeg)

**Important**: Beware to use the same Master clock for both basketing and reading.

Connect the electronic clock of the next fancier to the end of the split cable (See figure 1).

![](_page_46_Picture_134.jpeg)

A **clocking list** will be printed. (**See 6.4. The clocking list in detail).**

![](_page_46_Picture_135.jpeg)

Note: If necessary the last series of clockings of the EC can be printed.(**See 7.10. Printing the log book. – Overview of the last series of clockings.)**

#### **6.4. The clocking list in detail.**

![](_page_47_Picture_313.jpeg)

- **(1)** date of the print out.
- **(2)** member number.
- **(3)** name of the fancier
- **(4)** coordinates of the loft of the fancier.
- **(5)** date and time of print out
- **(6)** date and time of basketing
- **(7)** number of pigeons basketed.
- **(8)** club where pigeons are basketed.
- **(8.1)** race distance.
- **(8.2)** time when the pigeons were released.

#### **(9)** race

**(10)** date and time of reading.

- **(11)** timer by reading.
- **(12)** difference in time ('+' clock is fast, '-' clock is slow)
- **(13.1)** designation of the pigeon.
- **(13.2)** official ring of the federation.
- **(13.3)** colour of the pigeon.
- **(13.4)** code of the chip ring (electronic ring).
- **(13.5)** day of clocking.
- **(13.6)** time of clocking.
- **(13.7)** designation of the pigeon.
- **(13.8)** evaluation and speed in meters/hour.
- **(14)** signature(s).
- **(15)** software version of the electronic clock (EC).
- **(16)** address of the fancier.
- **(17)** serial number of the electronic clock (EC).

![](_page_47_Picture_314.jpeg)

## **6.5. Release a race/flight.**

Function: In normal situations the race will be released after the clock is read. But sometimes it may be necessary that a fancier has to release a race himself. Releasing a race is important. If a race is not released, it will not be possible to delete all data from the EC and so it will not be possible to basket the pigeons of a not released race on a next race.

![](_page_48_Picture_144.jpeg)

## **7. Trouble shooting.**

## **7.1. Power fails when basketing/adding a pigeon to a race.**

All the pigeons which were already basketed, still remain in the EC of the fancier. Restart and follow the next steps:

When power is restored, following display appears.

![](_page_49_Figure_4.jpeg)

The procedure to basket can be continued.

## **7.2. Pigeon already basketed.**

This means that the ring number of that pigeon is still present in the EC. Either old race data or old training data are still stored in the EC.

![](_page_49_Figure_8.jpeg)

![](_page_50_Picture_149.jpeg)

Disconnect the EC. Supply power directly to the EC of the fancier and delete all data. (See **7.3. Removing data from the EC.**). If there are still unreleased data in the EC, the reading of the EC has to be done first. (See **6. Reading**).

Afterwards you can basket the pigeon for that race (See **7.1. Power fails during basketing / adding a pigeon to a race.)**

## **7.3. Removing data from the EC.**

![](_page_50_Figure_4.jpeg)

![](_page_51_Picture_116.jpeg)

Deleting is completed.

## **7.4. Pigeon not listed! Emergency entry while basketing.**

If the pigeon is not on the pigeon list, an emergency entry can be made. When holding an unknown ring above the basketing antenna, following steps should be done:

![](_page_51_Figure_4.jpeg)

![](_page_52_Figure_0.jpeg)

The next pigeon can be basketed.

#### **7.5. Wrong ring number when basketing.**

This can happen if the fancier has changed the rings without knowledge of the club's responsible person. Follow the next steps:

![](_page_52_Figure_4.jpeg)

Ring the pigeon with a new ring and proceed the basketing. The new ring requires an emergency entry (See **7.4. Pigeon not listed! Emergency entry while basketing.** ) Execute this emergency entry and basketing of the remaining pigeons can proceed.

## **7.6. What is left in the fancier's EC?**

When printing an overview, we get a general view of all the data in the EC. How to proceed ?

![](_page_53_Figure_3.jpeg)

#### **7.7. The ring is not being read.**

The ring is damaged. Ring the pigeon with a new ring and make an emergency entry (See **7.4. Pigeon not listed! Emergency entry while basketing.**)

## **7.8. New print of the basketing list.**

Please follow the next steps:

![](_page_54_Picture_116.jpeg)

Repeat the same steps to print the clocking list. In the main menu you should choose "Read" instead of "Basketing". The clocking list can be printed all over again as long as it has not been removed from the EC.

# **7.9. Accidentally pressed <C> before the last pigeon was fully basketed.**

Next steps have to be followed:

![](_page_55_Picture_141.jpeg)

**BRICON CLUBSYSTEM.** 

![](_page_55_Picture_142.jpeg)

## **7.10.1. Log book in detail.**

![](_page_56_Picture_268.jpeg)

![](_page_56_Picture_269.jpeg)

**(1)** date of the print out.

**(2)** member number.

**(3)** name of the fancier

**(4)** coordinates of the loft of the fancier.

**(5)** date and time of print out

**(6)** code of the chip ring.

**(7)** date of clocking.

**(8)** time of clocking. **(9)** evaluation

**(10)** signature(s).

**(11)** software version of the electronic clock (EC).

**(12)** address of the fancier.

**(13)** serial number of the electronic clock (EC).

![](_page_56_Picture_270.jpeg)

## **7.11. Printing basketing list from the EC.**

Function: In this item all kind of print outs can be made with data from the EC.

![](_page_57_Figure_2.jpeg)

![](_page_58_Picture_90.jpeg)

The BRICON CLUBSYSTEM is homologated by your federation. Abuse of this device or lending it to a third party, who is not part of the management or who is not working personnel, is an offence.

# **BRICON nv**

Hoge Heerweg,49 9100 Sint-Niklaas Belgium Tel: +32 (0)3/ 777 39 74 Fax: +32 (0)3/ 778 07 35 website: www.bricon.be / e-mail: bricon@bricon.be

*Countries where BRICON is homologated :*

*Australia The Balkans Belgium Canada France Germany Gulf States Hungary*

*The Netherlands New Zealand Portugal Spain Taiwan United States South Africa*